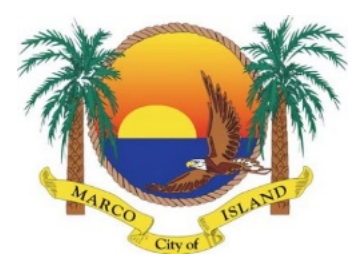

### **Citizen Self Service Video Inspection Walkthrough – Tank Tie Down**

### **For Gas Tank Tie Downs – Above or Below Ground**

The video must be recorded with a smartphone or tablet that has a high definition, 1080p capabilities. The GPS location must be on while the video is being recorded. The video shall be continuous with no pause or editing. The file names shall have the permit number, followed by RVI for WH, and the date. **Note:** Each video file is limited to 550mb.

**Example:** 

GAS-23-04724 - RVI Gas Tank Tie Down 7-13-23

#### **\*\*\* WARNING PROCEED AT YOUR OWN RISK \*\*\***

**The inspector may require an onsite inspection if additional informational is required.** 

#### **The video must have the following**

Street Showing front of the house with address numbers or from the condo unit's front door

Permit Information (Permit Card must be displayed on jobsite)

#### **Video Inspection Requirements**

Above Ground Tanks:

- 1. Clearly show tank location as indicated on plan/application
- 2. Clearly show size of tank in gallons
- 3. Cleary show tank location on property including approximate distance to home/property line/driveway
- 4. Clearly show tank location from operable windows/openings to crawl spaces/mechanical air intake/sources of ignition
- 5. Clearly show tank tie including cables/attachment to wall-base

Below Ground Tanks:

- 1. Clearly show tank location as indicated on plan/application
- 2. Clearly show size of tank in gallons
- 3. Cleary show tank location on property including approximate distance to home/property line/driveway
- 4. Clearly show tank location from operable windows/openings to crawl spaces/mechanical air intake/sources of ignition
- 5. Clearly show tank tie-down including number of cables/attachment of cables to augers
- 6. Clearly show location/size of anode bag/attachment

## **Using the CSS Portal to Schedule Inspection and Upload Video**

### **Step 1**

Log on to CCS > Click on Dashboard > Open permit > Go to inspections > Check mark the action box > Click

Request Inspection under Remote Video Inspection

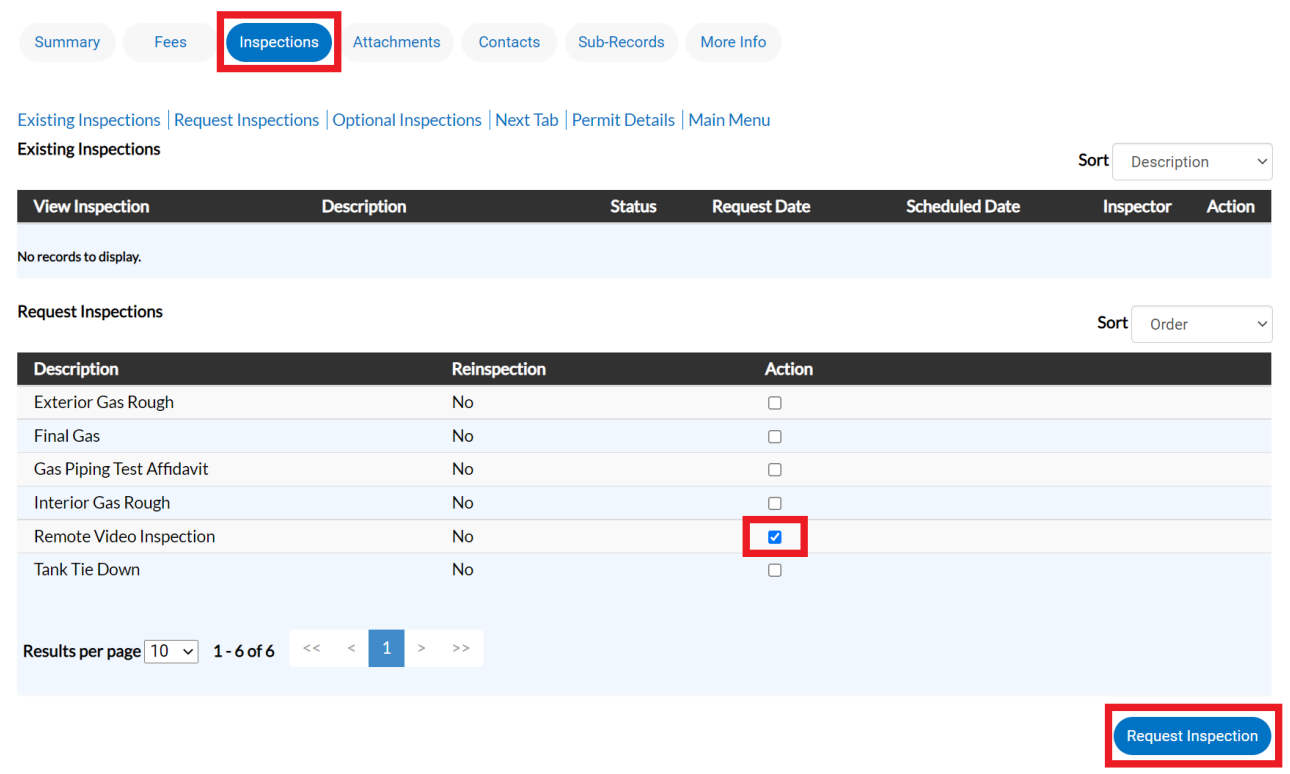

## **Step 2**

Select a date > Add required information > Click submit

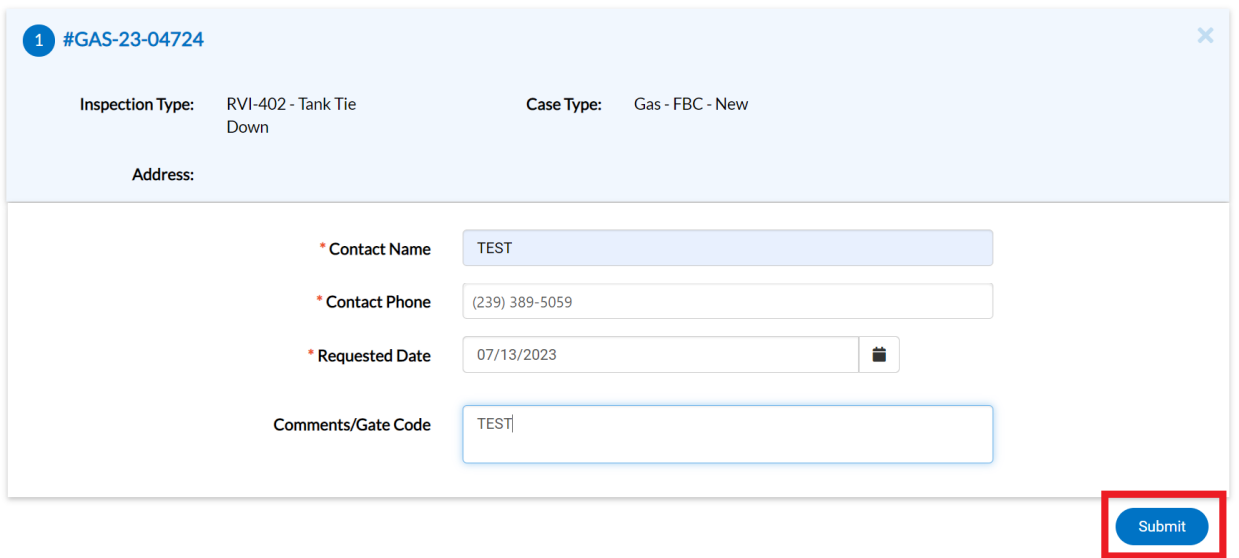

# **Step 3**

Go back to Permit Details

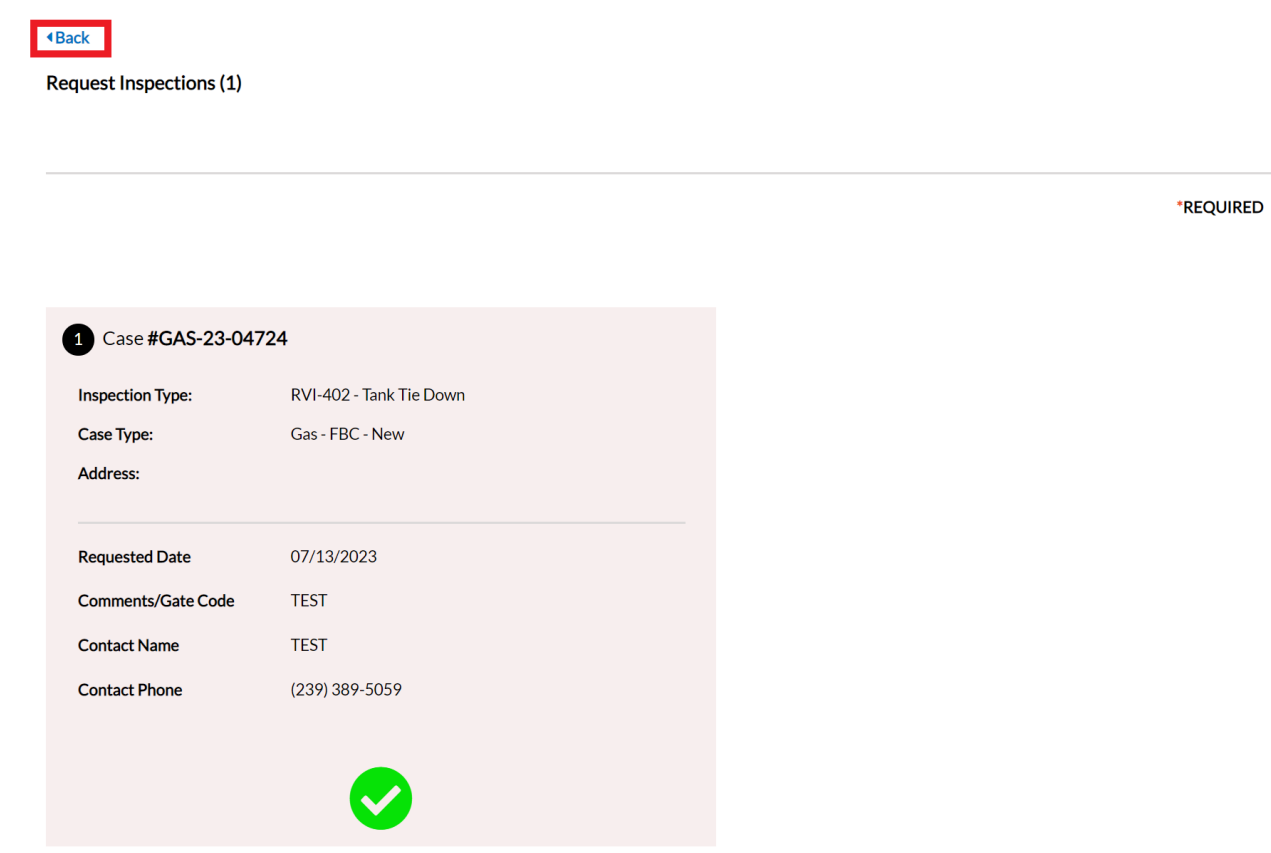

# **Step 4**

Select inspections > Click on the inspection number

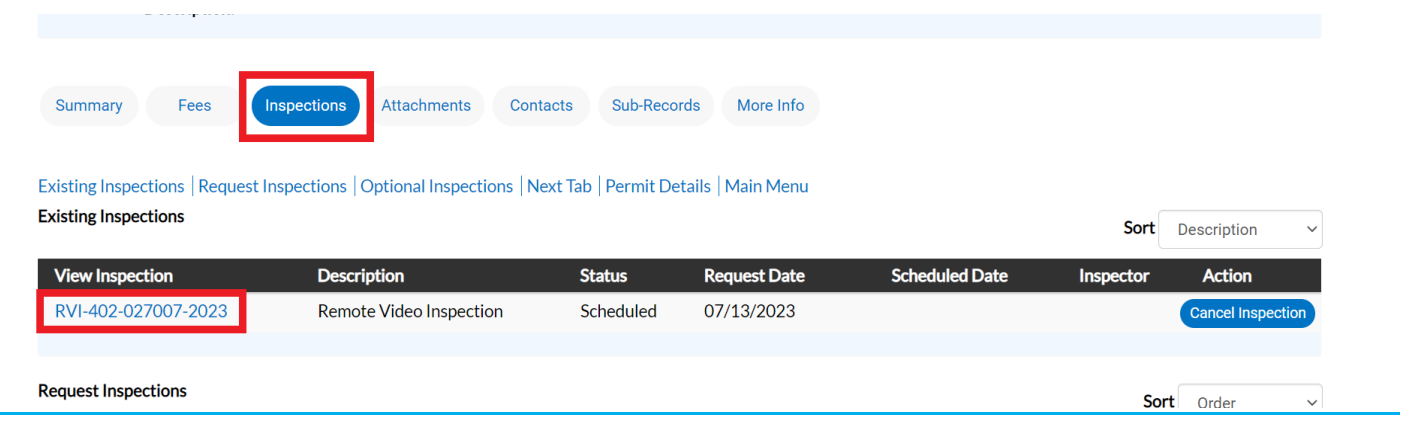

## **Step 5**

Prepare your file for uploading by compressing it as a .ZIP file. This will slightly reduce the file size and put the file in a format that is acceptable in the portal.

Right click your video file > Choose send to > Click compressed (zipped) folder

A file with the same file name but ending in .ZIP will be added to your desktop.

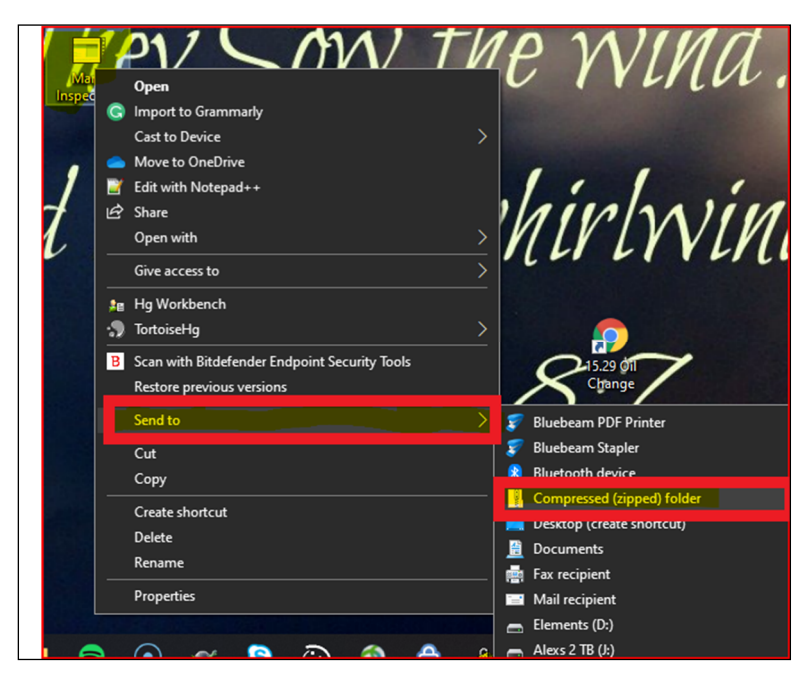

## **Step 6**

Back in the portal, at the inspection you have opened, Select attachments > Click Add Attachment > If the attachments box isn't visible, click Refresh in the top menu of your browser > If the attachments box isn't there email **permitdesk@cityofmarcoisland.com** and say "allow files for upload" with the permit number

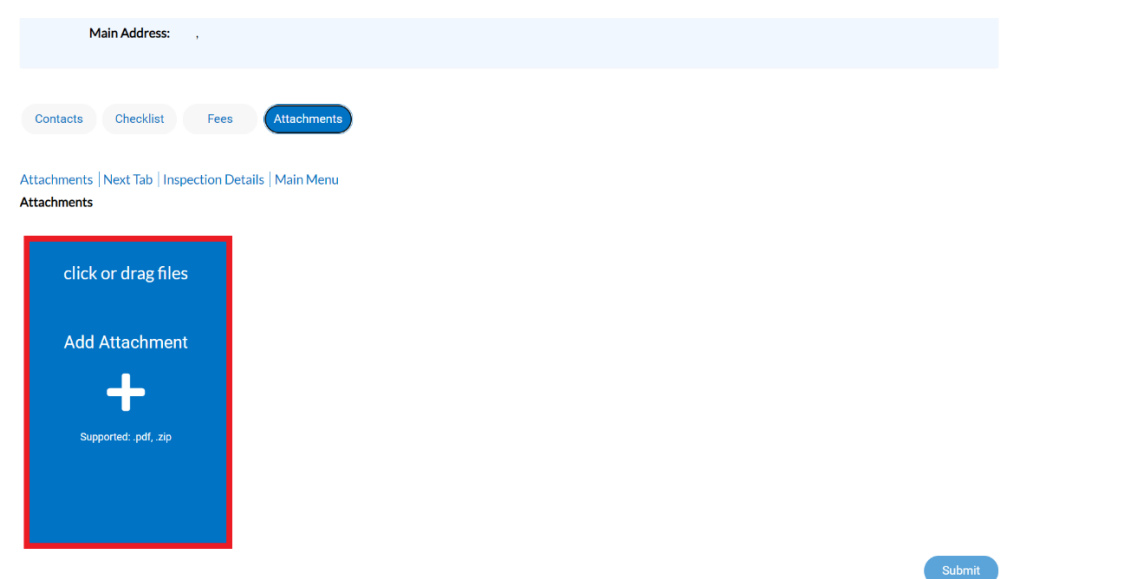

# **Step 7**  Click on the compressed (zipper) folder > Click open

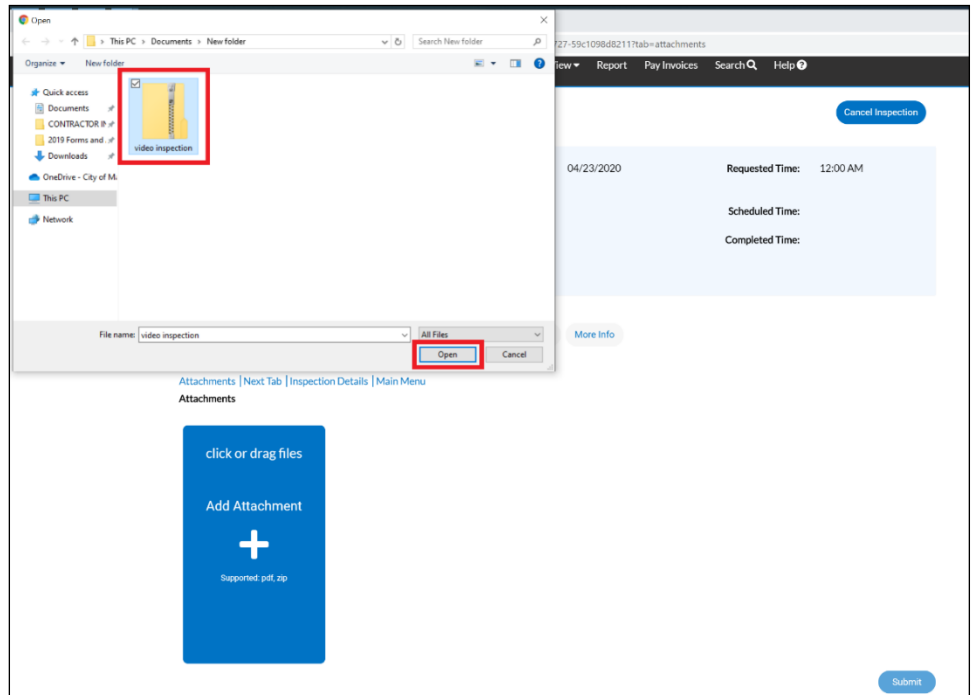

## **Step 8**

Click submit

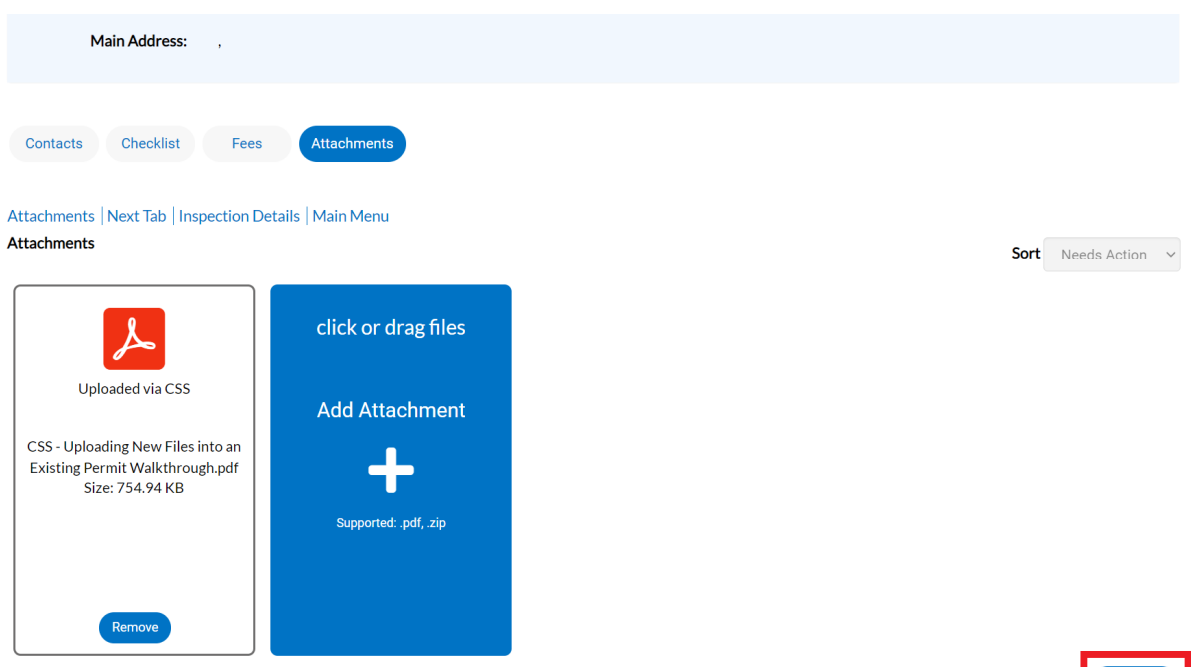

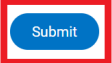

## **Step 9**

Wait for inspection results. You won't be able to see the file, because the file is going to be moved to an out of system archive. You can retrieve this file via a Public Records Request, by sending an email to permitdesk@cityofmarcoisland.com

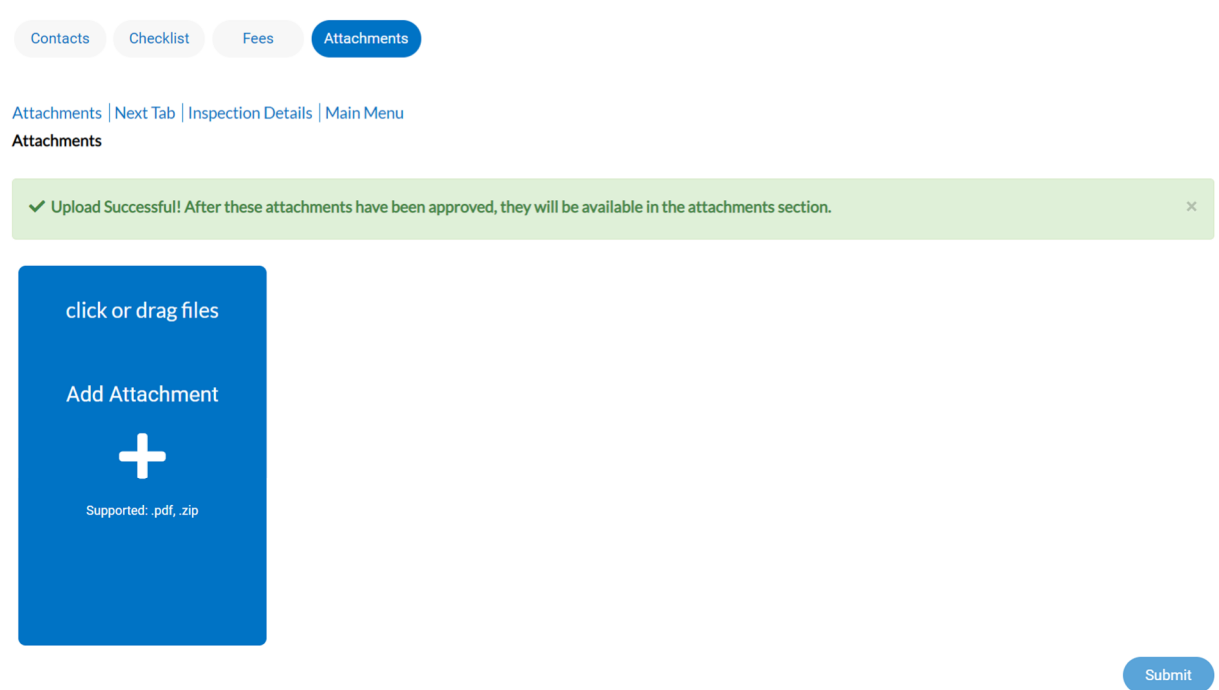

**Please make sure that people and personal items are not captured in the video recording as the recording will become public record.**